## Home -> Our Stories

From the "Home" page, click on "Our Stories".

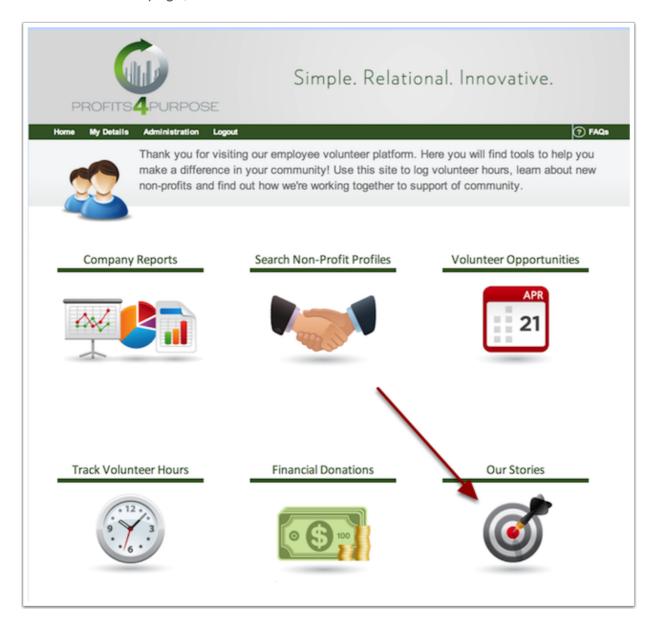

## **Our Story -> New Post**

On this page you will see "Our Impact". From here you can see what stories and pictures you and your employees have posted regarding volunteer work and donations.

To make a new post, find the "New Post" button and click it.

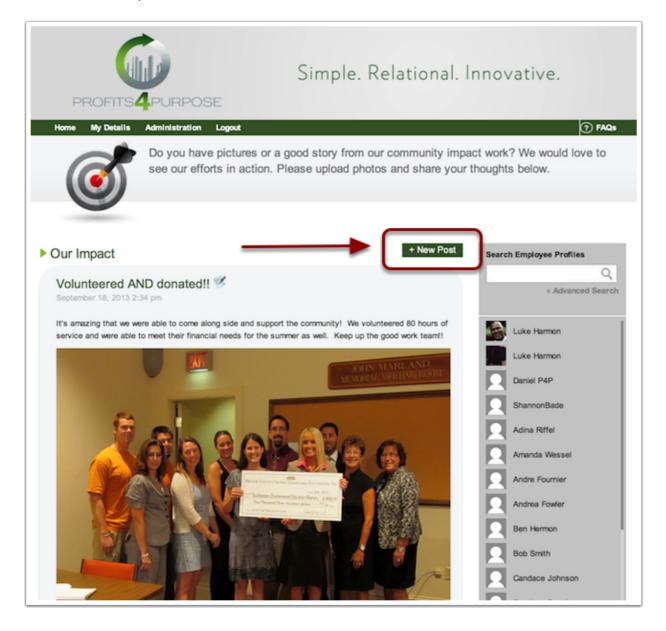

## **Sharing your photos and stories**

From here you can create your story, make a title for it, insert photos and links, and then finally submit your story using the green button at the bottom of the page.

After you submit, your posting will be confirmed.

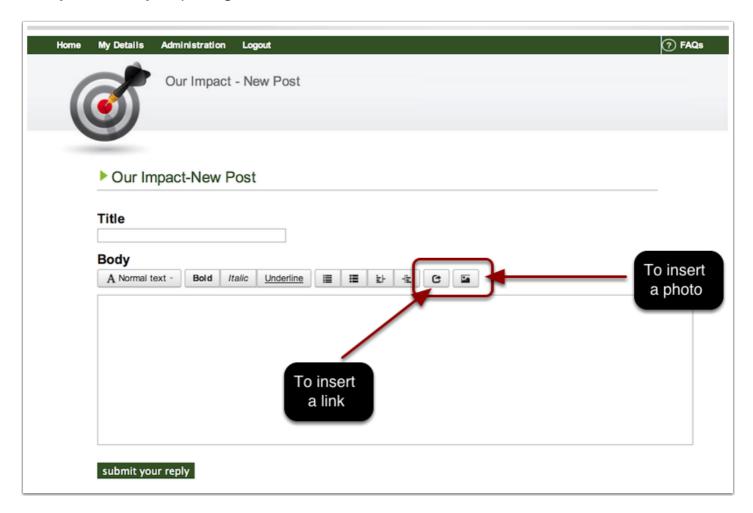